# **Using i>clicker (version 7.x.x) with Learn@Illinois**

This page contains information about using i>clicker, a handheld device that allows students to send responses to the instructor during class time, with Learn@Illinois.

#### **On This Page**

- [What is i>clicker?](#page-0-0)
- [i>clicker software download \(with Learn@Illinois](#page-0-1) integration software included)
- [How to allow students register their i>clicker in Learn@Illinois](#page-0-2)
- [Set up i>clicker to work with Learn@Illinois](#page-2-0) (w/Security Key Instructions)
- [Synchronize your class roster with the i>clicker Gradebook](#page-8-0)
- [Upload i>clicker polling data into the Learn@Illinois](#page-12-0) Grader Report
- [Review your i>clicker scores in Learn@Illinois](#page-16-0)

#### <span id="page-0-0"></span>**What is i>clicker?**

i>clicker allows students to instantly provide feedback and answer questions posed by their instructors. Each student uses a "clicker," a portable, handheld device, which allows students to vote by selecting the appropriate button for his or her choice. i>clicker's software logs and stores the data of each student's i>clicker response, and the instructor can display results in a graph, or refer to them later for analysis, grading, and/or exporting to Learn@Illinois Grader Report. i>clicker registration is now integrated into Learn. Read on to learn more about how students can register their i>clicker, and how instructors can import and export i>clicker data in to the Learn Grader Report. The campus i>clicker download below includes integration software which allows for easy transfer of data to and from Learn@Illinois.

## <span id="page-0-1"></span>**i>clicker software download (with Learn@Illinois integration software included)**

#### <span id="page-0-2"></span><http://go.illinois.edu/iclickerdownload>

## **How to allow students to register their i>clicker in Learn@Illinois**

Students can register their i>clicker within a Learn course once an instructor has completed the steps listed below:

- 1. Log in to **Learn@Illinois**.
- 2. Choose the course in which you want to allow students to register their i>clicker.

Note: In order to use i>clicker in a Learn course, the site must be available to students. In the **Administration** block, under **Course administration**, click on **Edit settings**. Open the **General** section. Scroll down to **Visible** and choose **Show** from the drop-down menu. Select **Save changes** at the bottom of the page.

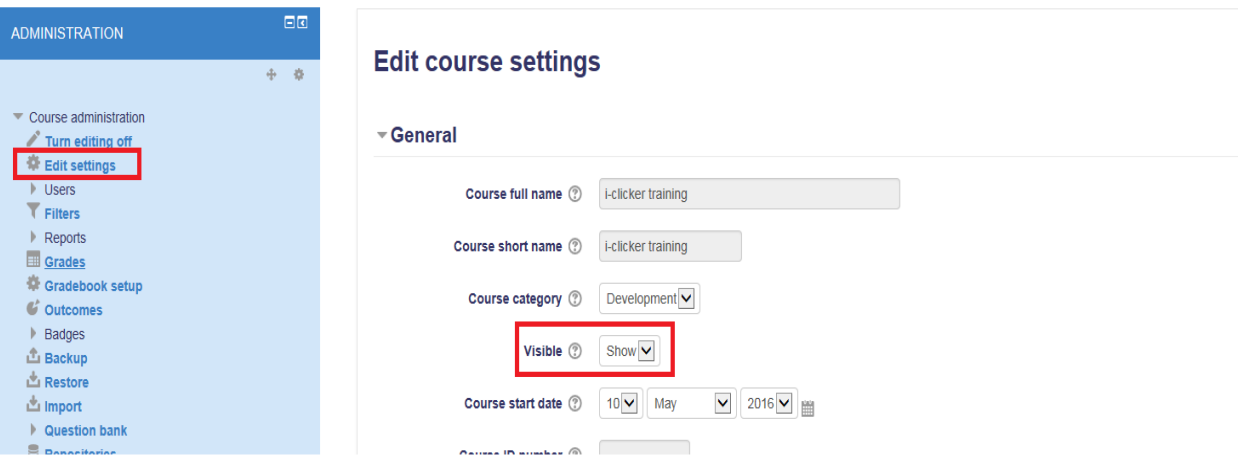

3. Once your course site is available to students, select the **Turn editing on** button located near the upper left of the screen.

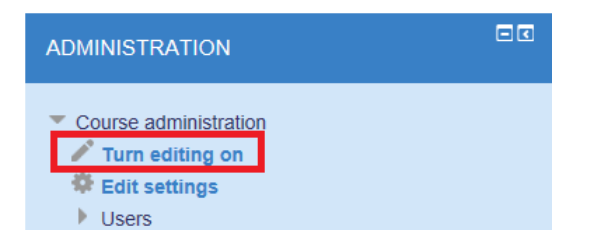

4. From the **Add a block** dropdown menu (near the lower left of the screen), choose **i>clicker**.

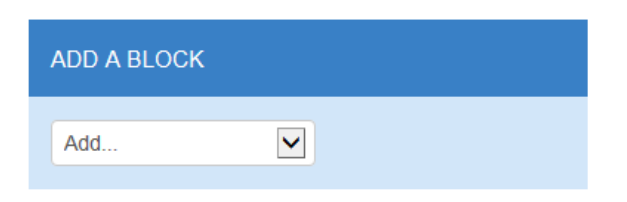

5. You have now created a link to an i>clicker registration area.

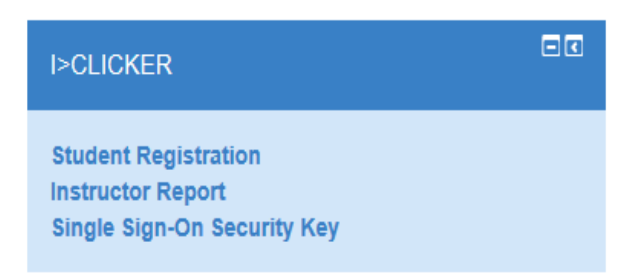

**For your Students:** Please register your i>clicker by logging in t[o Learn@Illinois,](https://learn.illinois.edu/) select this course, click on **Student Registration** located in the i>clicker block, and follow the provided onscreen instructions. If your i>clicker remote ID is missing, you may go to one of the campus bookstores for assistance.

**Note:** Students can also register more than one i>clicker in Learn. For example, if a student breaks his or her i>clicker, he or she can register an additional i>clicker through the same procedure listed above. You should advise students to inform you if they have registered an additional i>clicker, so that you will know to update your i>clicker roster information and attribute the correct data to the correct student.

## <span id="page-2-0"></span>**Set up i>clicker to work with Learn@Illinois**

The campus version of i>clicker not only allows students to register their i>clicker within Learn, but it also allows you to synchronize your class roster with i>clicker and upload students clicker data into your Grader Report. Before using i>clicker, you must name and specify the course you are using:

- 1. Plug in the USB flash drive with the i>clicker software into your computer.
- 2. Open the iclicker folder on the USB flash drive.
- 3. Click on the **iclicker** application within the iclicker folder to start the i>clicker application.
- 4. Once i>clicker has opened, you will see the i>clicker 7.x.x screen. Click the **+ Create** button to add your course(s). **Note:** If you see your course listed, skip to step 7.

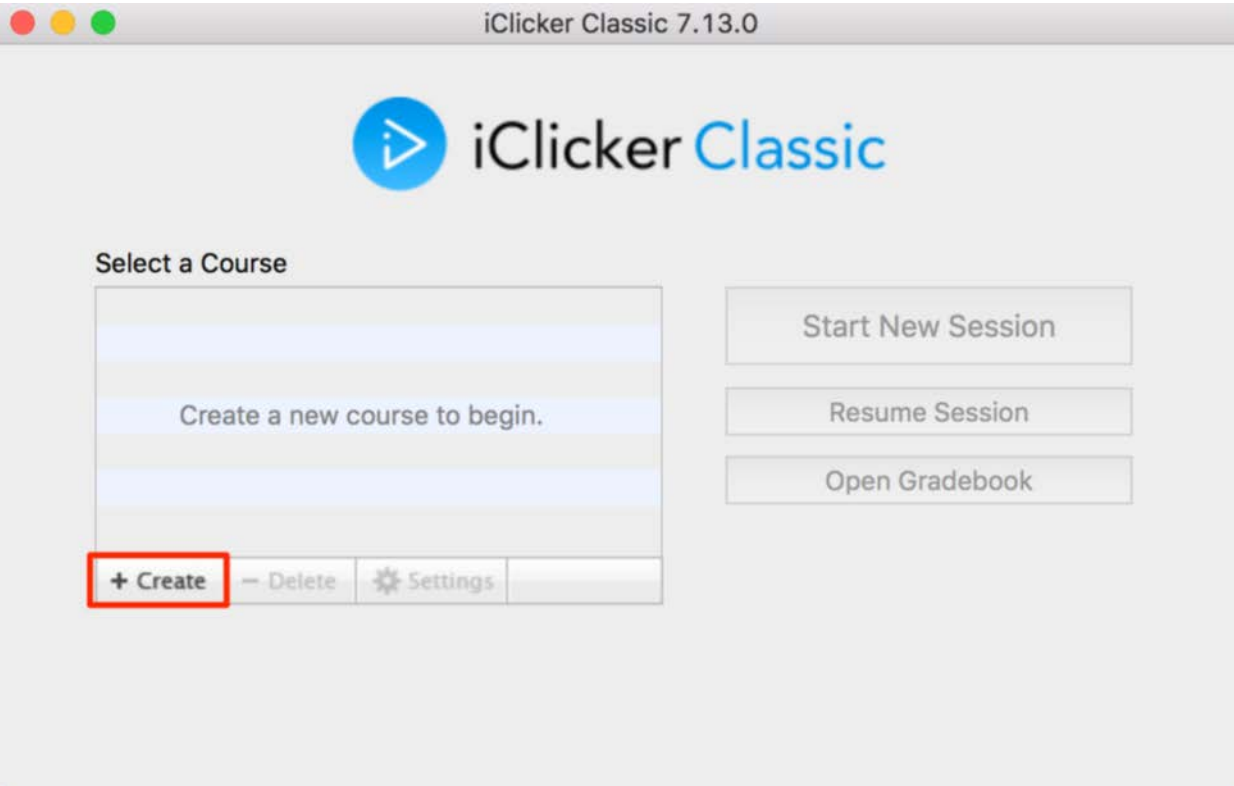

5. A **Create a New Course** window appears. Enter your **Course Name**.

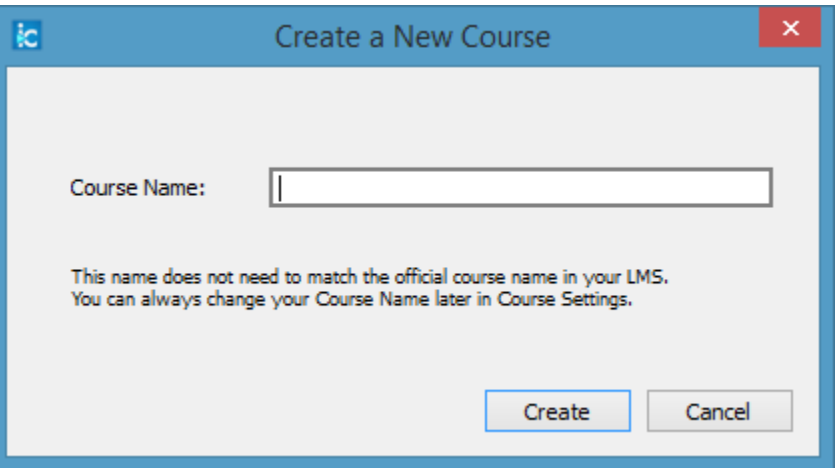

- 6. Click the **Create** button. The course name window closes, and you are returned to the i>clicker 7.x.x screen with your course name in the list of courses.
- 7. Highlight your course name from the course list.

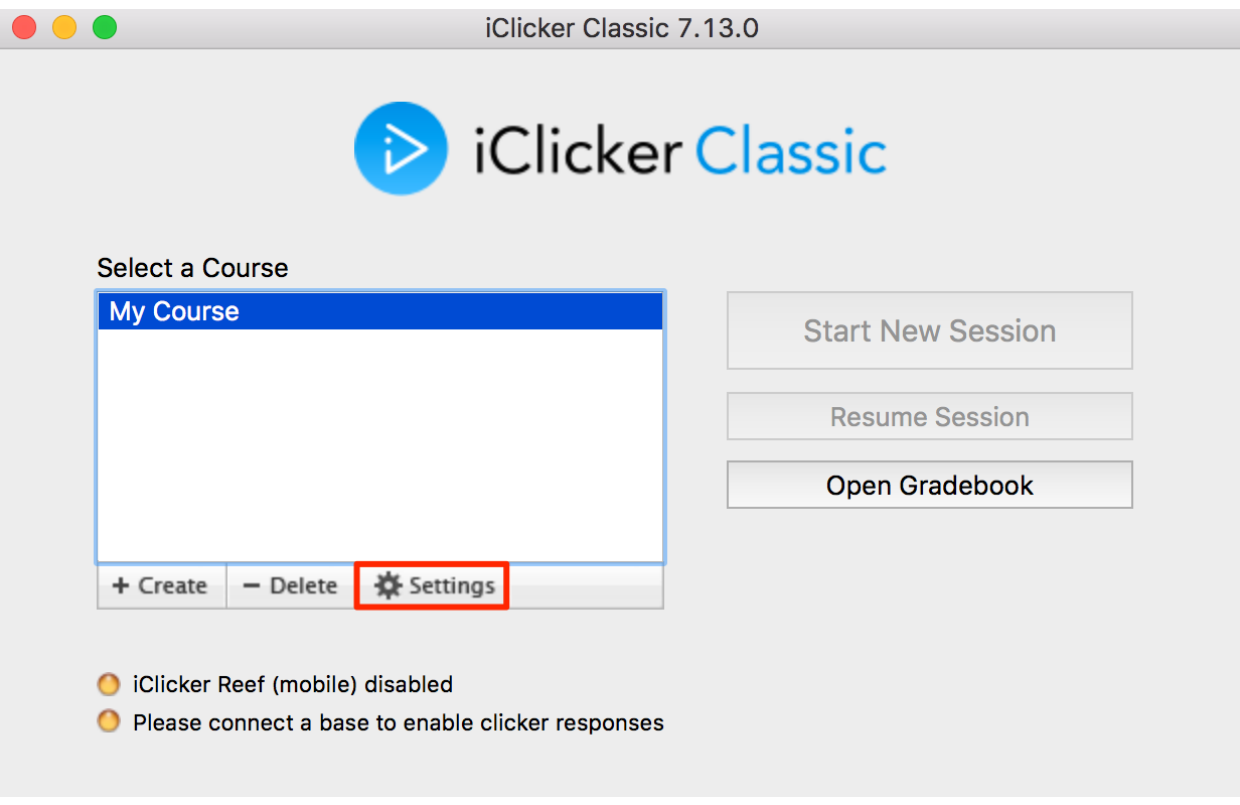

8. Click on the **Settings** option and the **Course Settings** window opens.

9. Click on the **Gradebook** tab in the Course settings window.

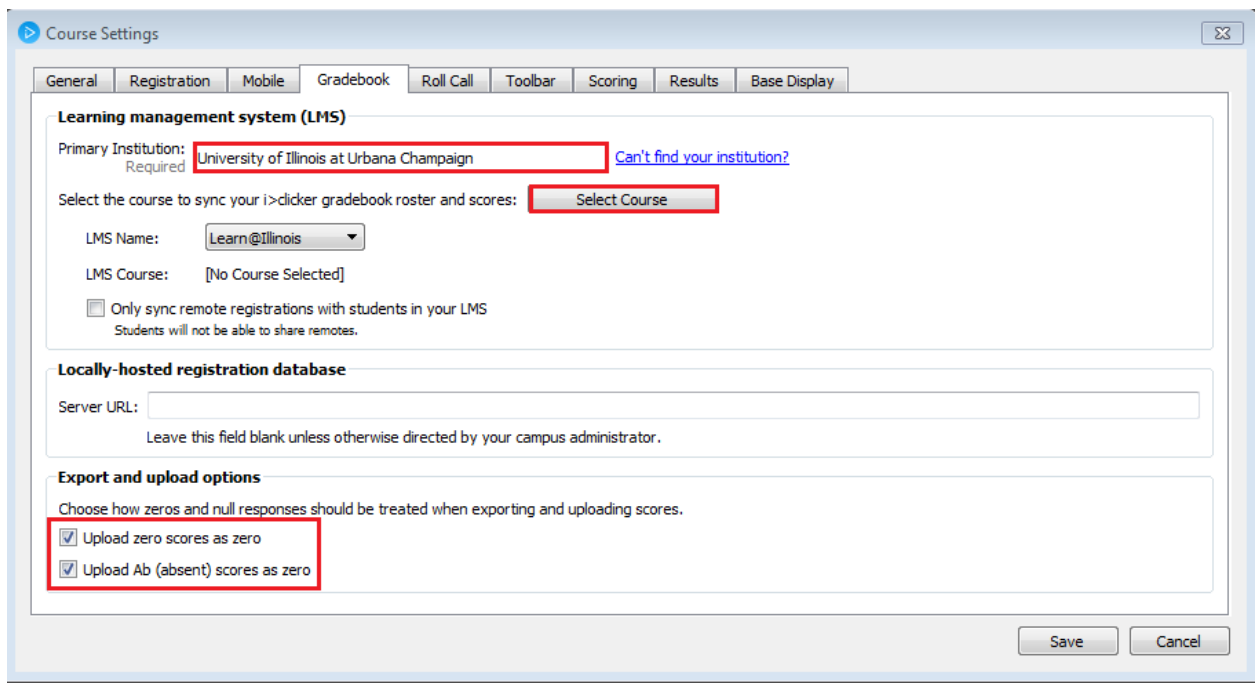

- 10. Enter "University of Illinois at Urbana Champaign" in the Primary Institution box (the field will self-populate as it is typed in).
- 11. Check mark the **Upload zero scores as zero** and **Upload Ab (absent) scores as zero** boxes in the lower left corner.
- 12. Click on the dropdown menu "**LMS Name:**" option and select "**Learn@Illinois**"
- 13. Click on the **Select Course** button.
- 14. The **Learning Management System - Log in to your learning management system** window opens.
- 15. Enter your Learn user name (NetID) into the LMS Username area. Enter your Security Key in the Security Key field (See "How to find your Security Key", below). Note: Checking the "**Save my credentials and automatically log me in to my LMS"** box is recommended.

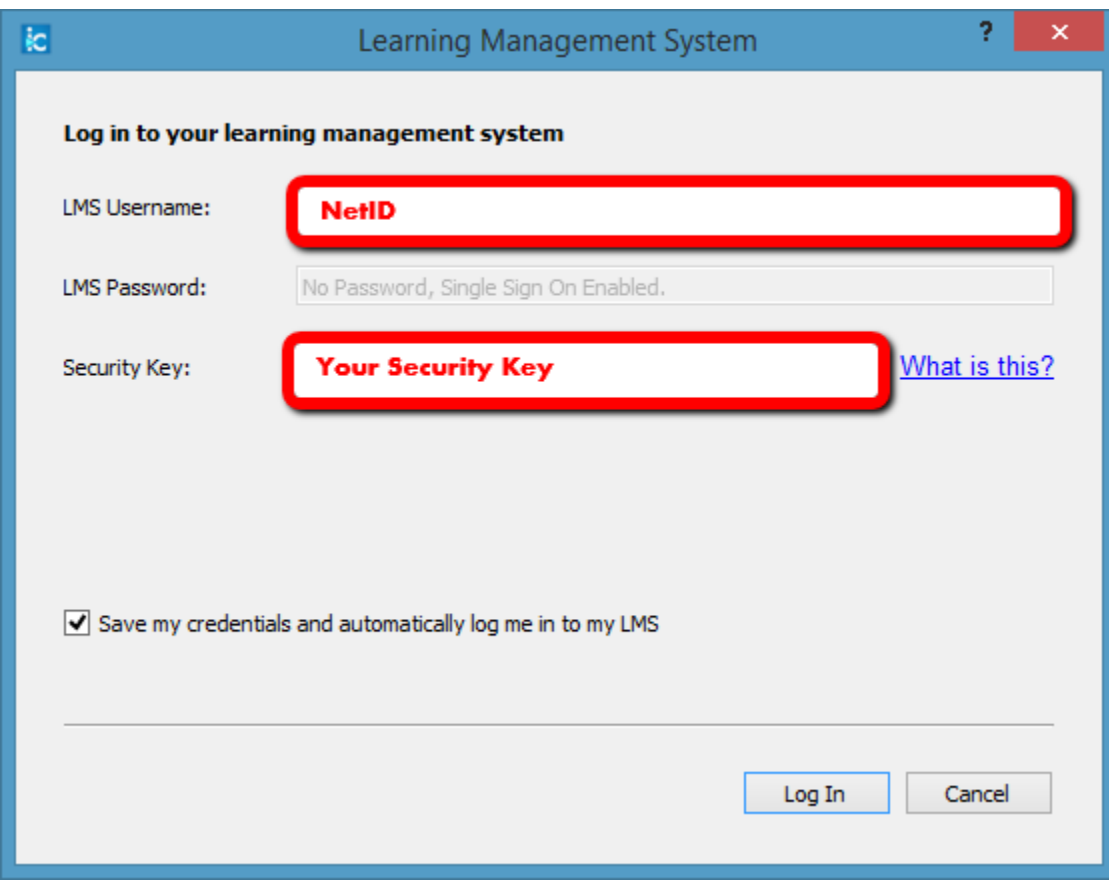

#### **How to find your Security Key**

- a. Log in to **Learn@Illinois**.
- b. Choose your course.
- c. Click on **Single Sign-On Security Key** in the **i>clicker** block.

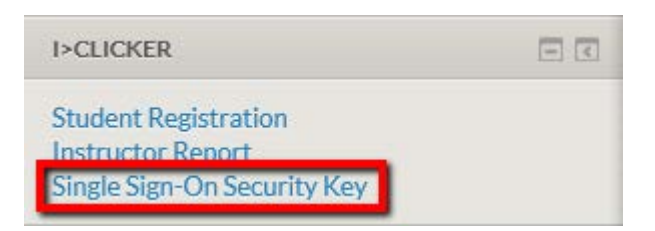

d. **Your Security Key** is displayed. Copy and paste **Your Security Key** into the Security Key field in the **Learning Management System - Log in to your learning management system** window in i>clicker. **Note:** if the USB flash drive that contains your i>clicker software is ever lost or stolen, you are advised to **Generate a New Key** to prevent unauthorized access to your Learn class roster and Grader Report.

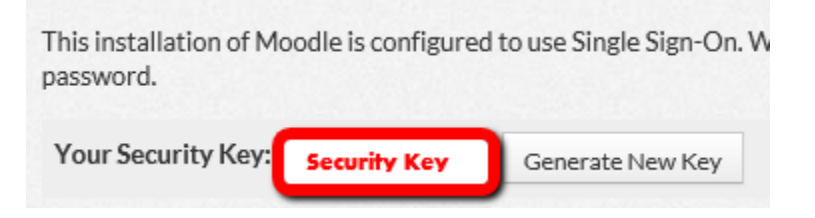

16. Click **Log In**.

17. The **Learning Management System** - **Select your course** window will appear with your Learn course name(s). Highlight your course and click **Select**. **The Learning Management System** - **Select your course** window will close.

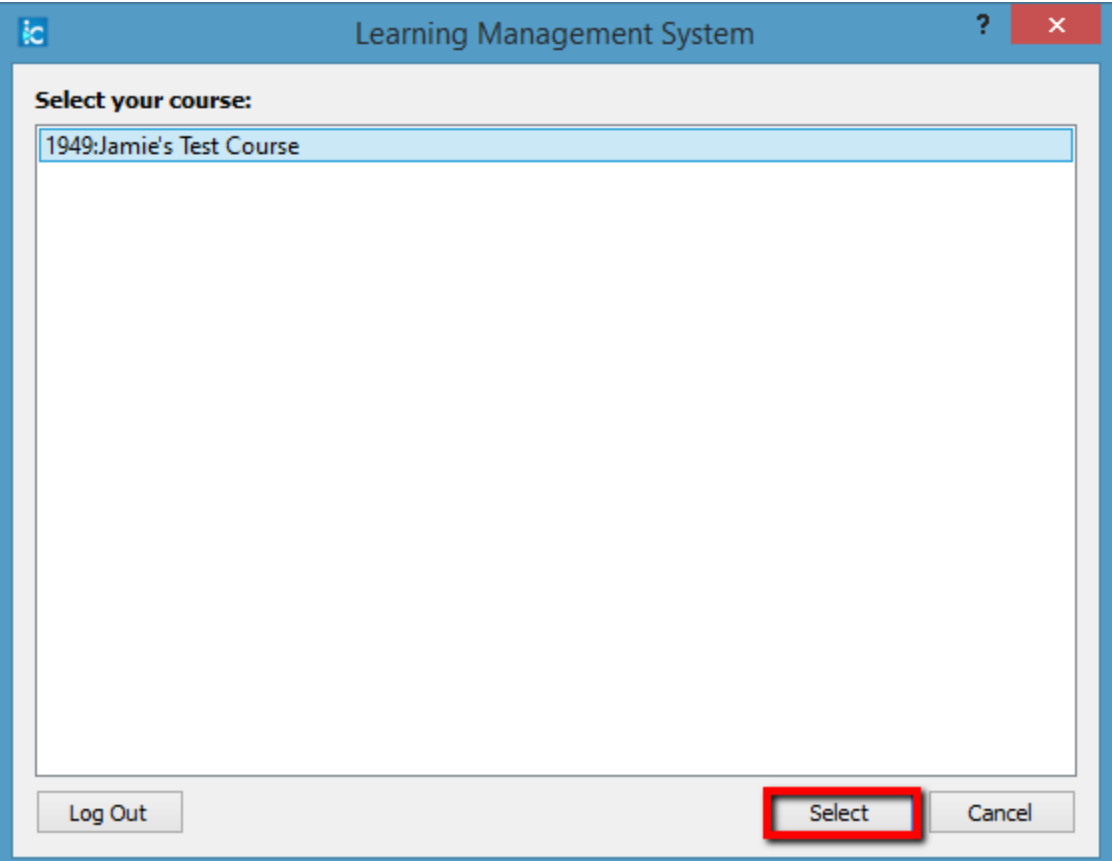

18. Your course name will be inserted into the **LMS Course** area of the i>clicker **Gradebook** tab. Click on **Save** in the **Course Settings** window to save this information in the Gradebook tab. A **Roster File Not Found** warning window may open. Ignore this and click **OK** to close this window.

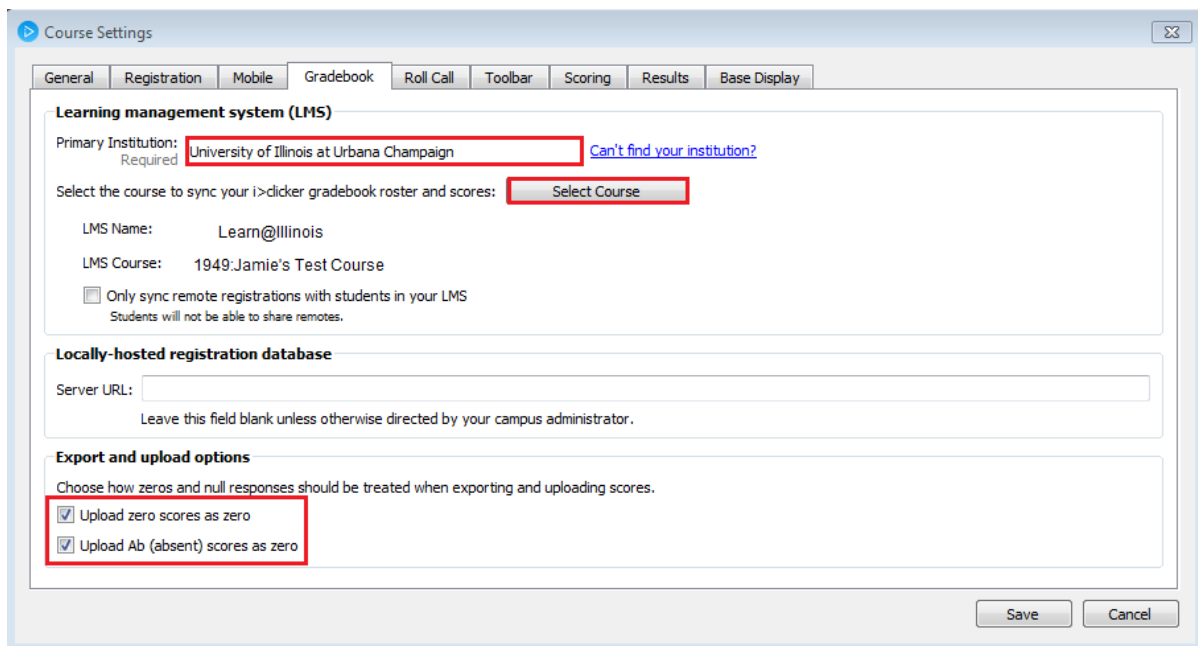

# <span id="page-8-0"></span>**Synchronize your class roster with the i>clicker Gradebook**

To import your Learn class roster into the i>clicker Gradebook:

- 1. Plug in the USB flash drive with the i>clicker software into your computer.
- 2. Open the iclicker folder on the USB flash drive.
- 3. Click on the **iclicker** application within the iclicker folder to start the i>clicker application.
- 4. Highlight your course name from the course list and click on **Open Gradebook**.

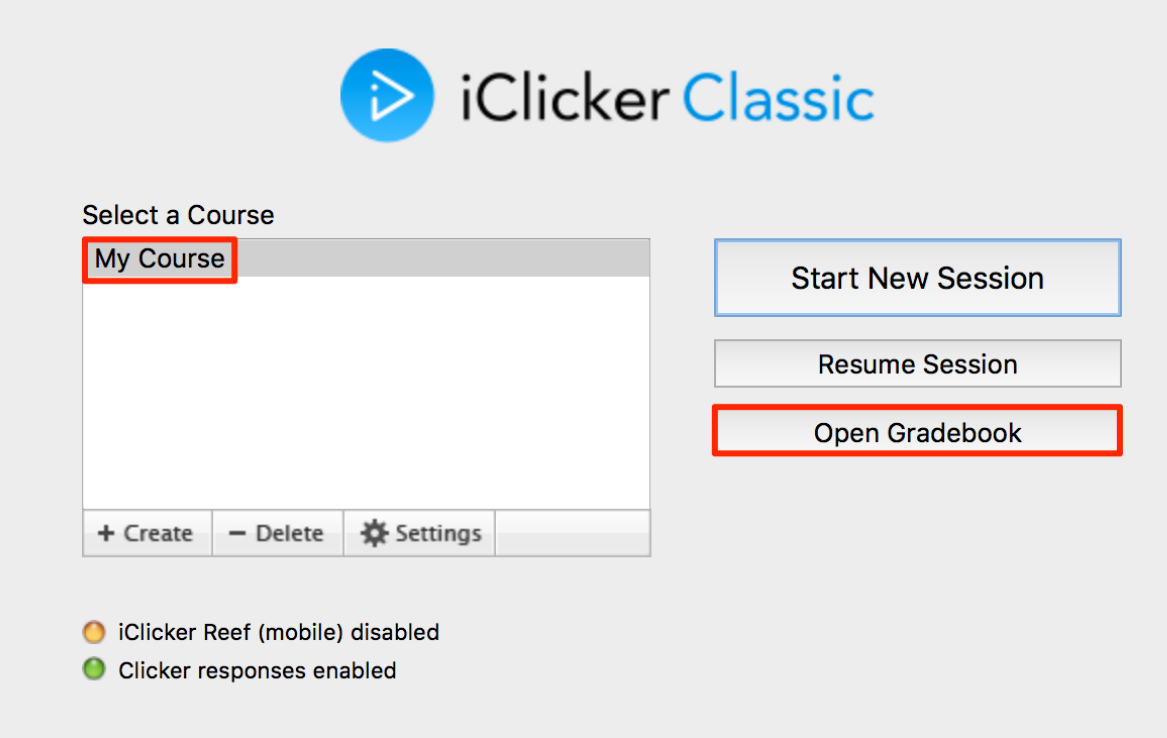

5. The **Gradebook** window opens.

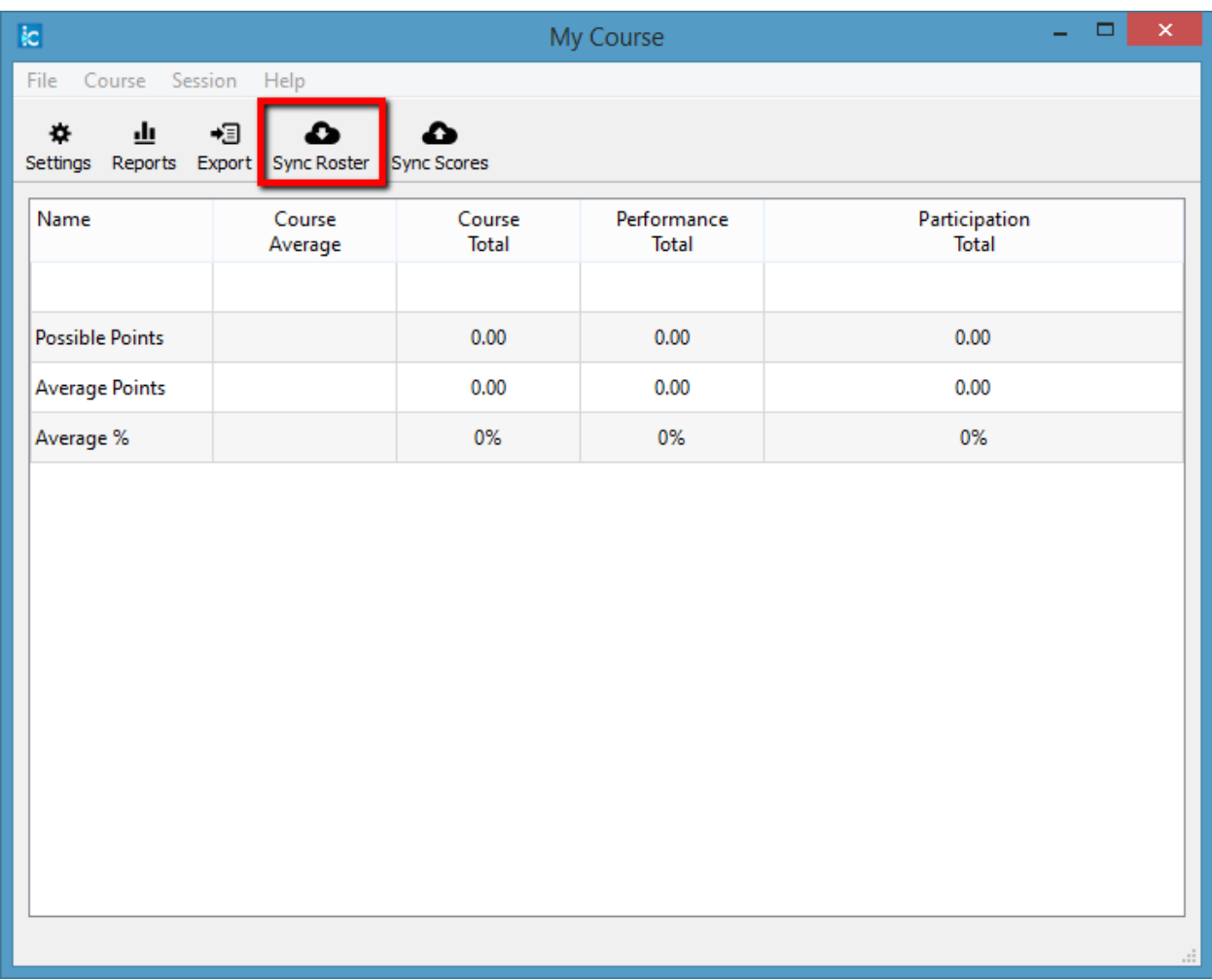

- 6. Click on **Sync Roster**. Note: If you previously unchecked the "**Save my credentials and automatically log me in to my LMS"** check box from the section above, the **Learning Management System** - **Log in to your learning management system** window will open. If prompted, enter your Learn user name (NetID) into the LMS Username area. Enter your Security Key in the Security Key field and click **Log in**.
- 7. A **"Receiving student roster information"** window will open. The information will be downloaded and the window will close automatically.
- 8. After your student roster download from Learn is completed, a window will display **"Student roster downloaded successfully"**. This indicates that your student roster has been copied from Learn into the i>clicker Gradebook.

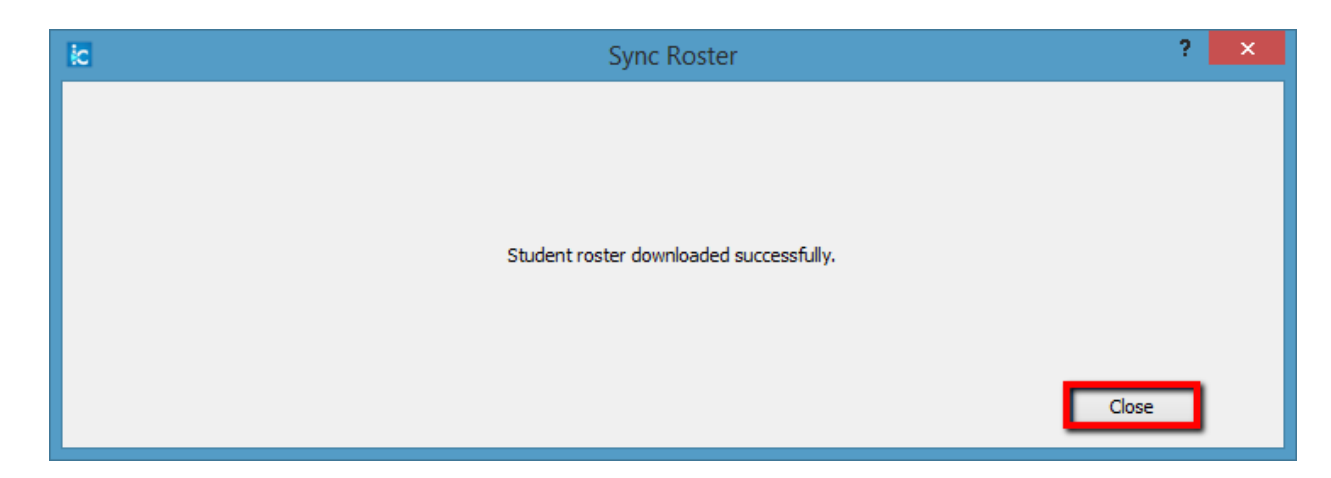

9. Click **Close** to close the window and your roster will be displayed in the i>clicker gradebook window.

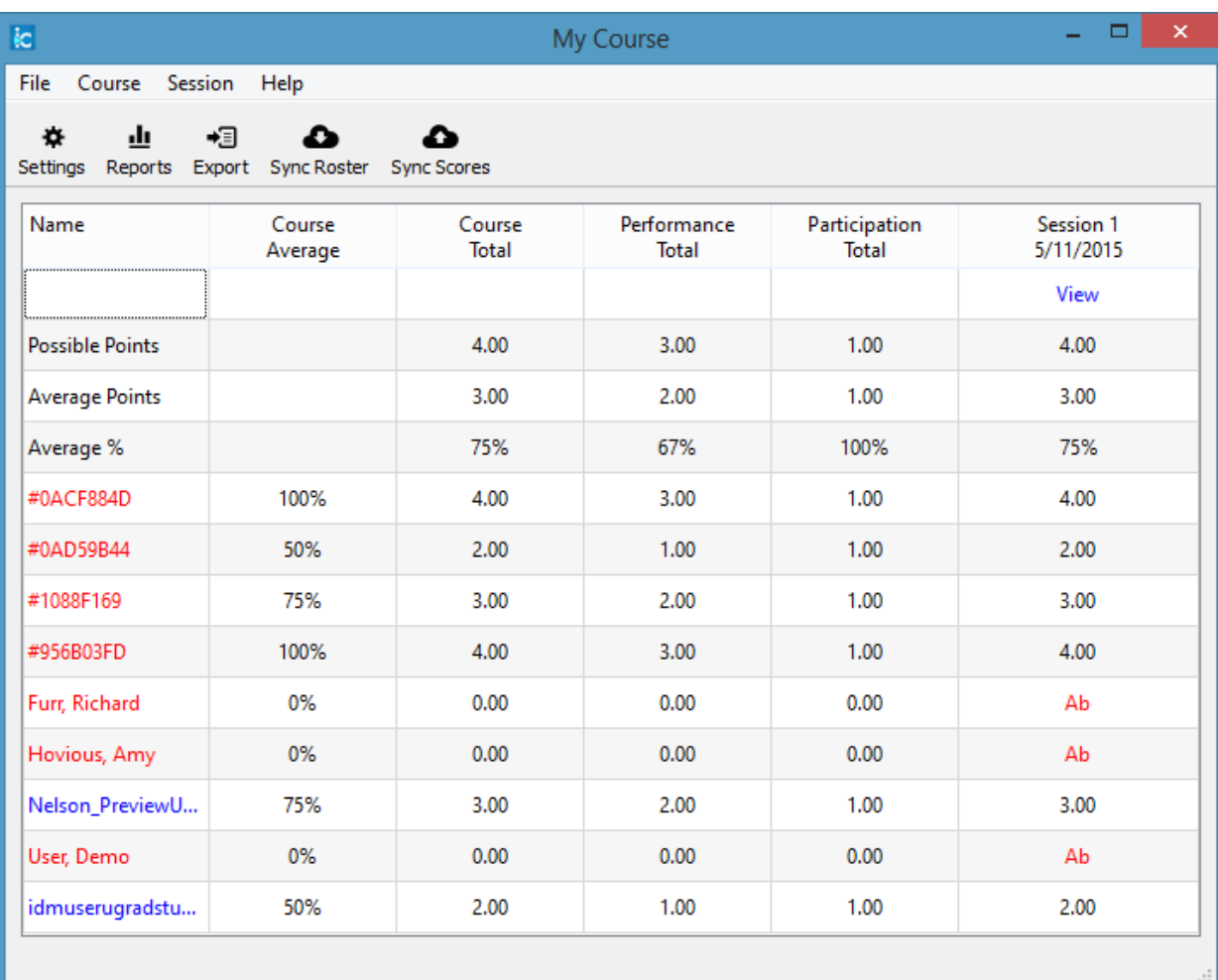

# <span id="page-12-0"></span>**Upload i>clicker polling data into the Learn@Illinois Grader Report**

After you've polled your students in class, your polling data will appear in the i>clicker Gradebook. Gradebook gives you access to all student polling information collected by i>clicker. With it, you can view students' points, adjust scores, delete questions, synchronize late registrations, and export/upload your polling data into your Learn Grader Report. To export i>clicker scores into the Learn Grader Report:

- 1. Plug in the USB flash drive with the i>clicker software into your computer.
- 2. Open the iclicker folder on the USB flash drive.
- 3. Click on the **iclicker** application within the iclicker folder to start the i>clicker application.
- 4. Highlight your course name from the course list and click on **Open Gradebook**.

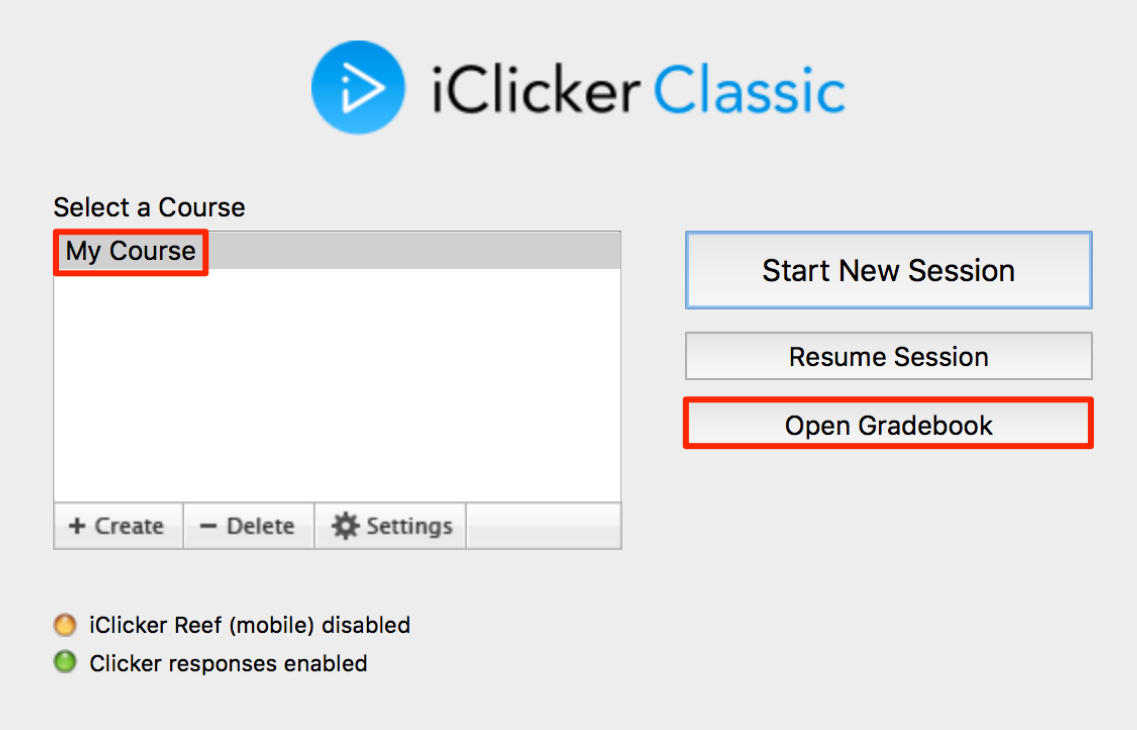

- 5. The gradebook window opens.
- 6. Click on **Sync Scores**. Note: If you previously unchecked the "**Save my credentials and automatically log me in to my LMS"** check box from the section above, the **Learning Management System** - **Log in to your learning management system** window will open. If prompted, enter your Learn user name (NetID) into the LMS Username area. Enter your Security Key in the Security Key field and click **Log in**.

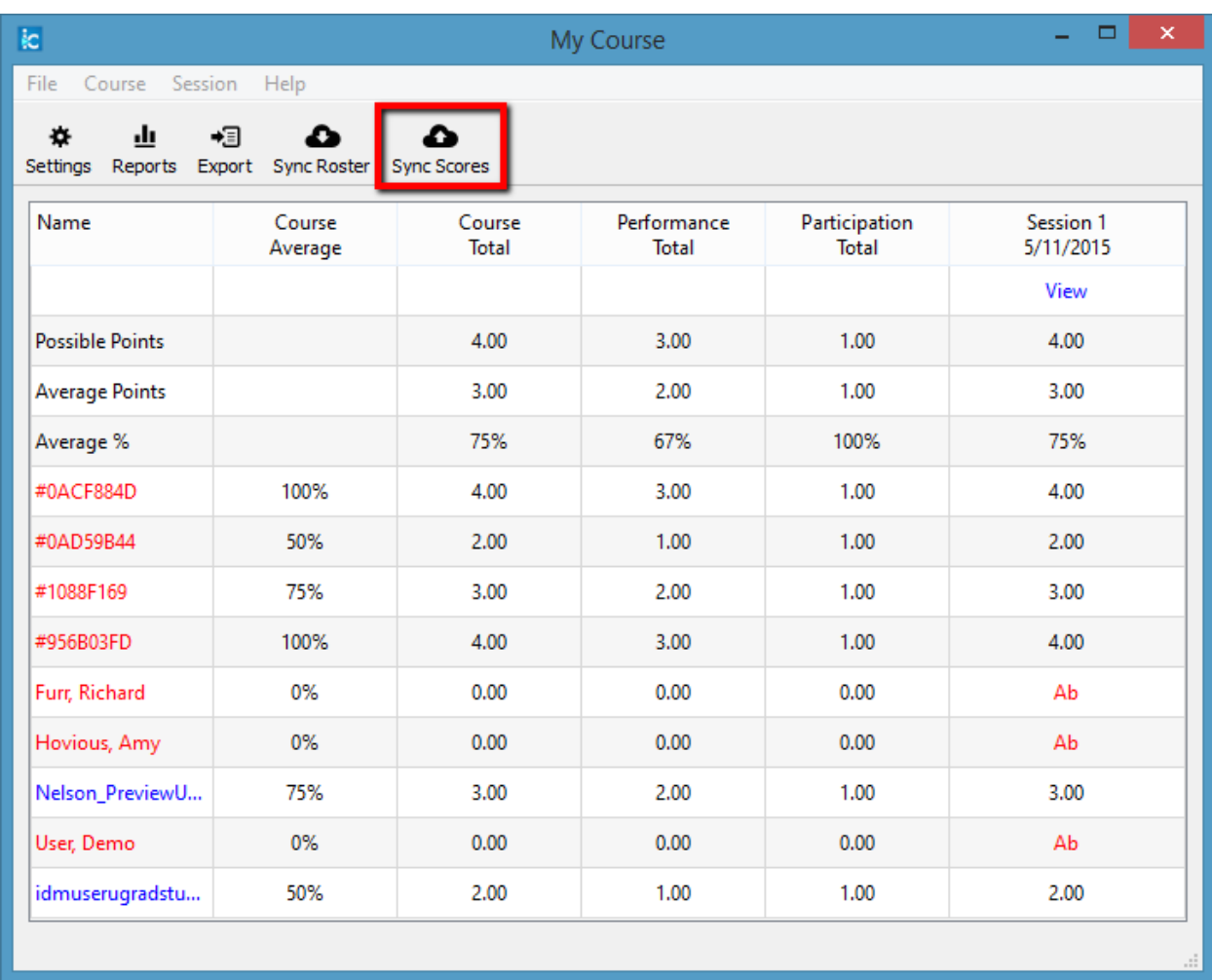

7. The **Upload Scores to LMS - Select the session(s) to upload** window will open.

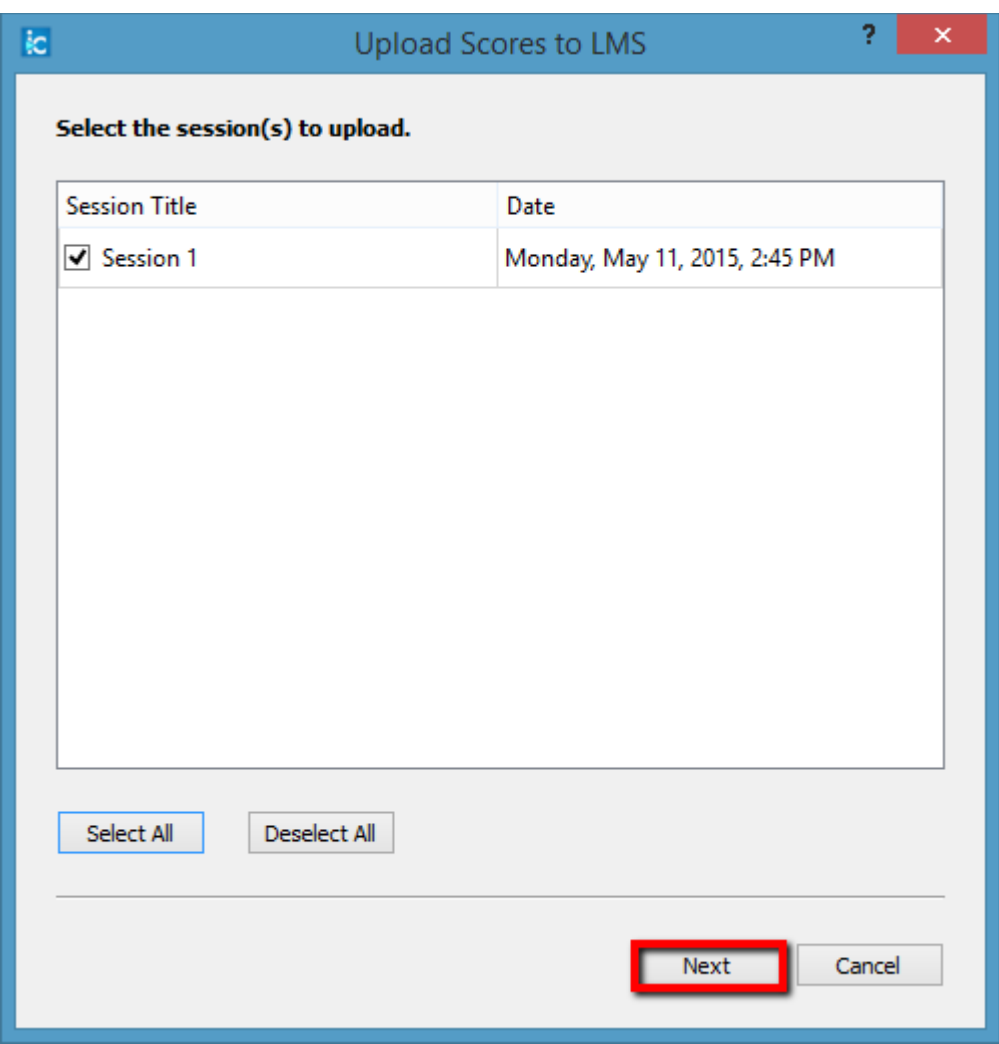

8. Check the sessions that you wish to upload or click the **Select All/Deselect All** buttons as needed.

9. Click the **Next** button. The **Upload Scores to LMS - Customize your uploaded data** window will appear.

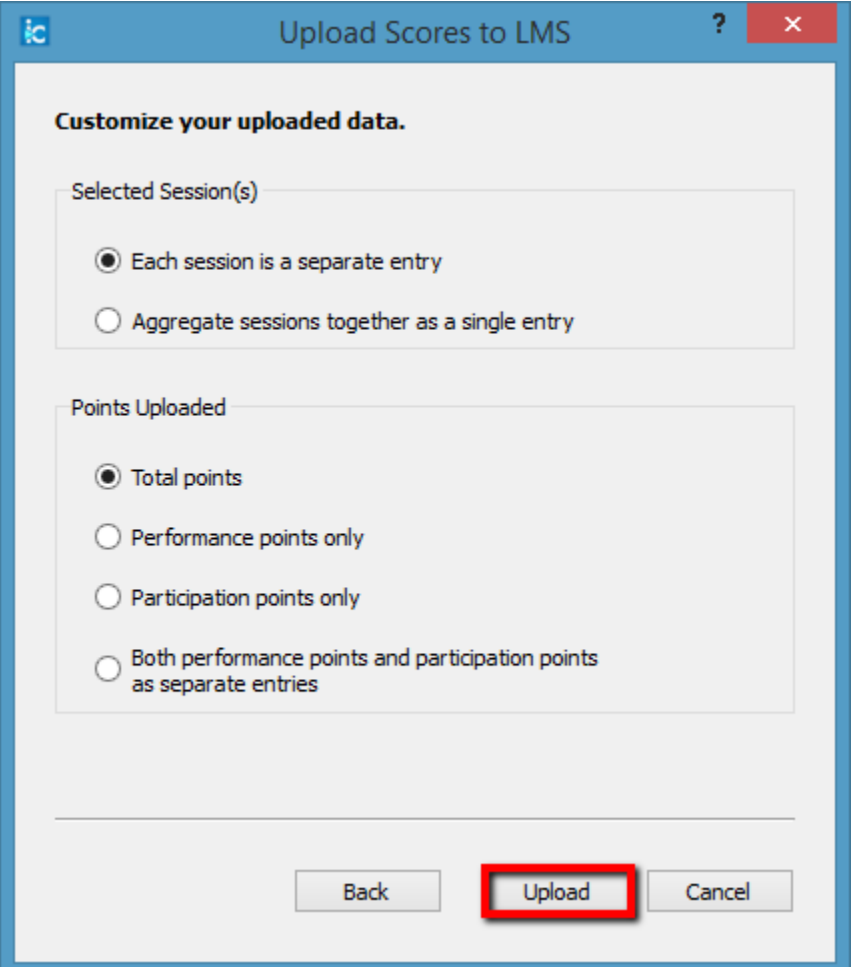

- 10. Select your preferred data by clicking on the radio buttons.
- 11. Click the **Upload** button.
- 12. Your i>clicker polling scores will then be uploaded directly into your Learn Grader Report as numeric quiz grades with the session number as the column header by default.
- 13. A **Transmission Report** window will appear with an explanation if there is a problem with the uploaded scores. Click on the **Close** button to close this window.

## <span id="page-16-0"></span>**Review your i>clicker scores in Learn@Illinois**

Once you have uploaded your i>clicker polling data to your course in Learn, you can review the scores within the Learn Grader Report. **Note:** Although you can change an individual student's i>clicker polling scores in Learn Grader Report, it is not recommended unless you know all your students have registered their i>clickers. If a student is late in registering their i>clicker (a common occurrence), you will have to upload all the student polling scores again which will overwrite any changes you made to the individual scores in Learn.

- 1. Log in to [Learn@Illinois](http://learn.illinois.edu/) and select the course for which you wish to view your updated Grader Report.
- 2. Under **Administration, Course Administration,** click on **Grades.**

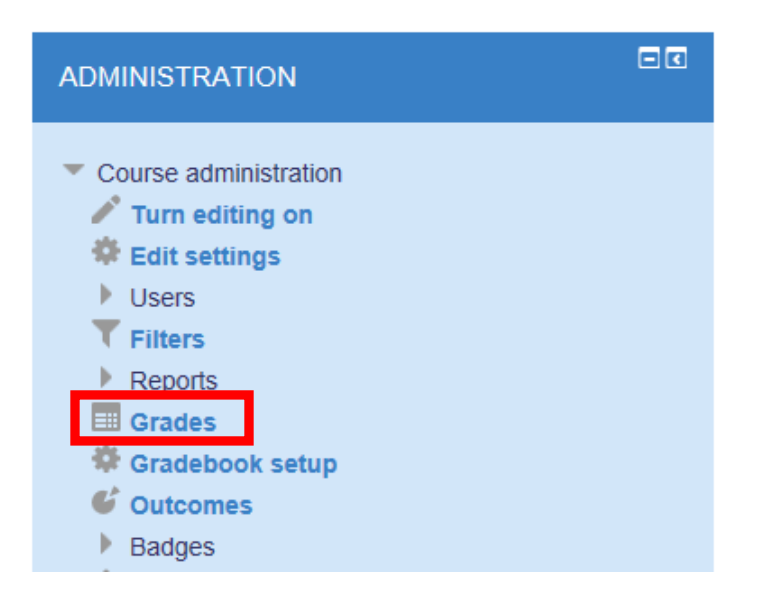

3. Grader Report will appear and will include your newly imported i>clicker scores, typically to the right of the view.